(For Education purpose only)

1. Go to link

www.gst.gov.in click on "Login" button appearing on top right side

- 2. Login with your user name and password
- 3. After Login Go to "Services" tab and select "Payments" option from dropdown list

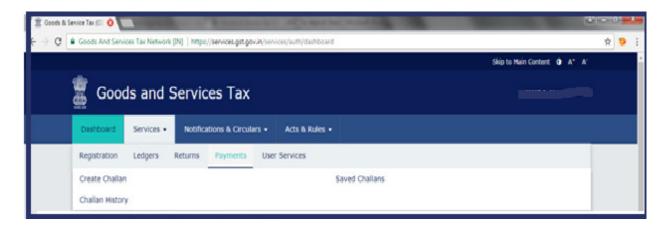

(As per recent updation in GST website, "create challan" option is appearing in dashboard itself)

4. **From Payments option - Click on "Create Challan"** – Screen will appear like this

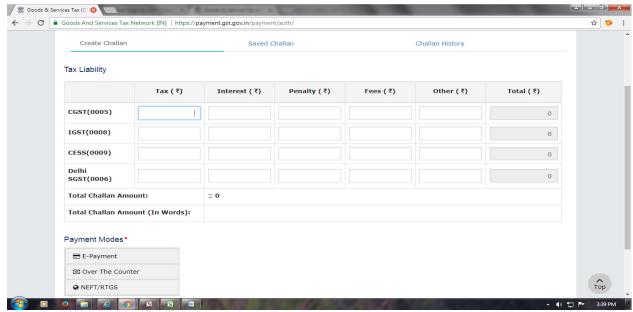

- 5. Fill amount of Tax, Interest, Penalty, Fees or any other amount as per the computation
  - (Be careful in mentioning type of tax and interest etc to be deposited vis-à-vis whether to deposit IGST or CGST or SGST, as once deposited it cannot be interchanged and any wrong deposit will require re-deposit of correct deposit of tax)
- 6. After filling all the amount in respective boxes, total will appear automatically as "Total Challan Amount"
- 7. Then click on "E Payment" or "NEFT /RTGS" as per your choice under "Payments Modes" appearing just below the total challan amount. (Suggested to opt for E Banking as NEFT / RTGS might take 2-3 days time to update)
- 8. After clicking on type of payment, "Generate Challan" button will get highlighted.
- 9. Click on "Generate Challan", you will get message "challan successfully generated"

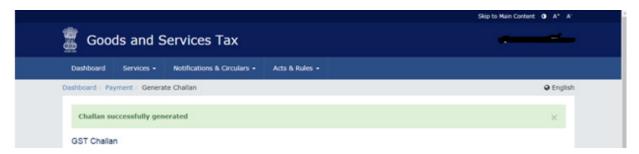

- 10. Click on mode of payment (Net Banking) appearing below the total challan amount. (It will be reflected in above screen itself).
- 11. For NEFT / RTGS see point no. 17
- 12. On clicking mode of payment Various Bank Names will appear, Select your "Bank Name" and put tick mark on "Term & Conditions apply" after reading this.

## STEPS BY STEP GUIDE TO DEPOSIT IGST / CGST / SGST / UTGST / CESS

(For Education purpose only)

13. Screen will appear like this -

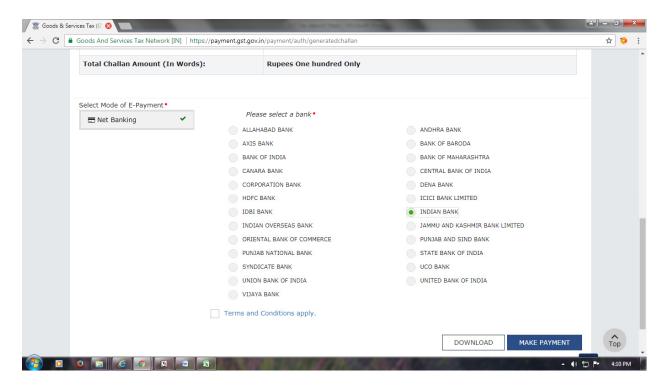

- 14. After clicking on bank name, you will see "Make Payment" button will get highlighted. Click on it
- 15. By clicking on "Make Payment" you will be directed to your bank website. Enter your online banking login ID & Password and make payment.
- 16. Save the challan for future use.

## 17. In case of Payment via NEFT / RTGS

- Choose mode of payment as "NEFT / RTGS"
- Then select your bank
- Challan will be generated successfully (it will have all details regarding beneficiary a/c no, IFSC etc)
- Then download this challan and submit it with your bank
- Save this challan for future use.

\*\*\*\*\*